## Instructions for Resizing photo with 'Photos' for EPFO Member Portal uploading. Date : 20/03/2020

- 1) Open your photo JPEG file with Photos application or double click. It may open in Photos. It is for Win 10.
- 2) Right click on photo and select 'Resize Image' or select 'See More' and select Resize.
- 3) Select 'Best for profile pictures and thmubnails 0.25 MP'.
- 4) Will ask to save as. Save file with some name.

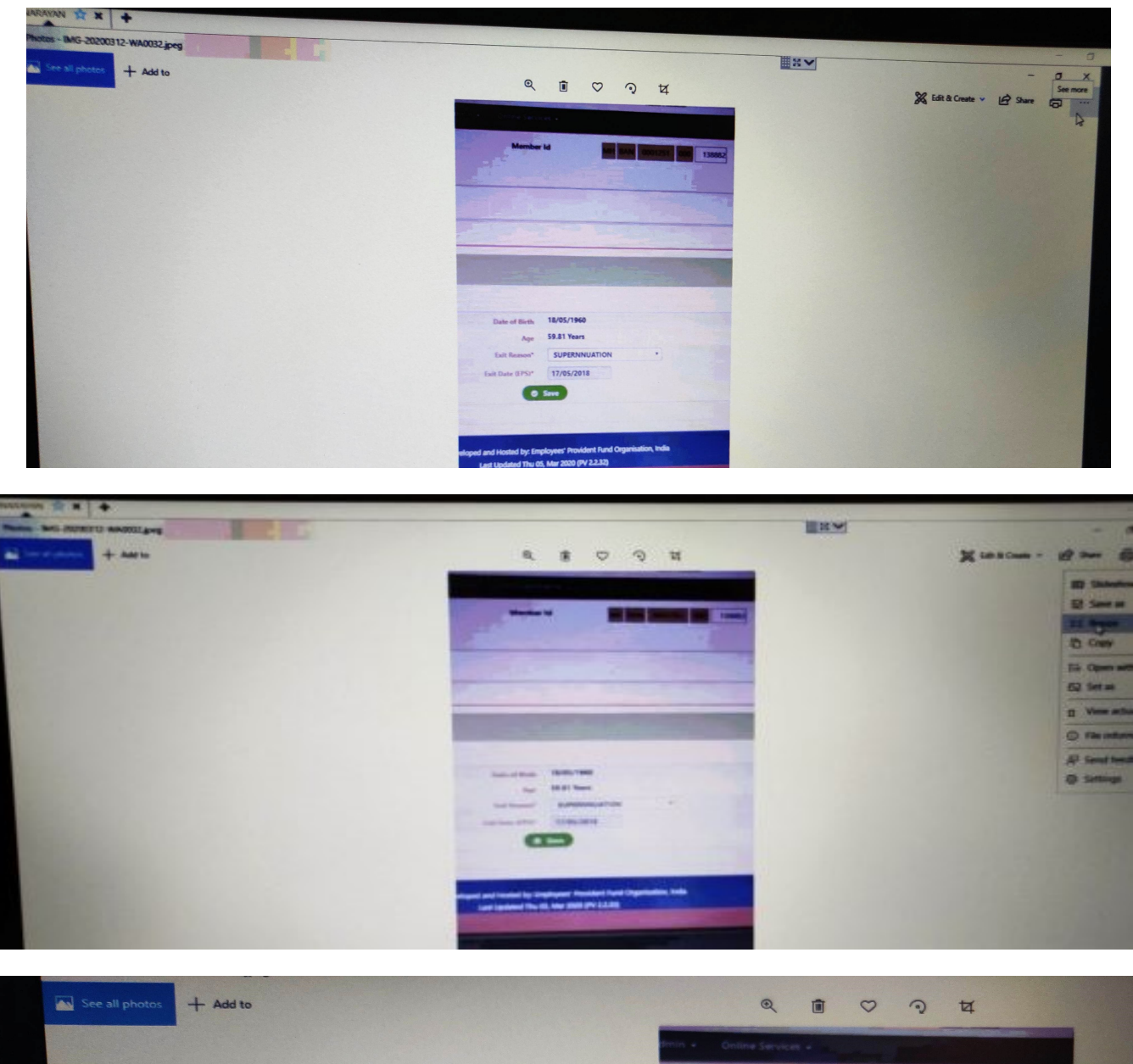

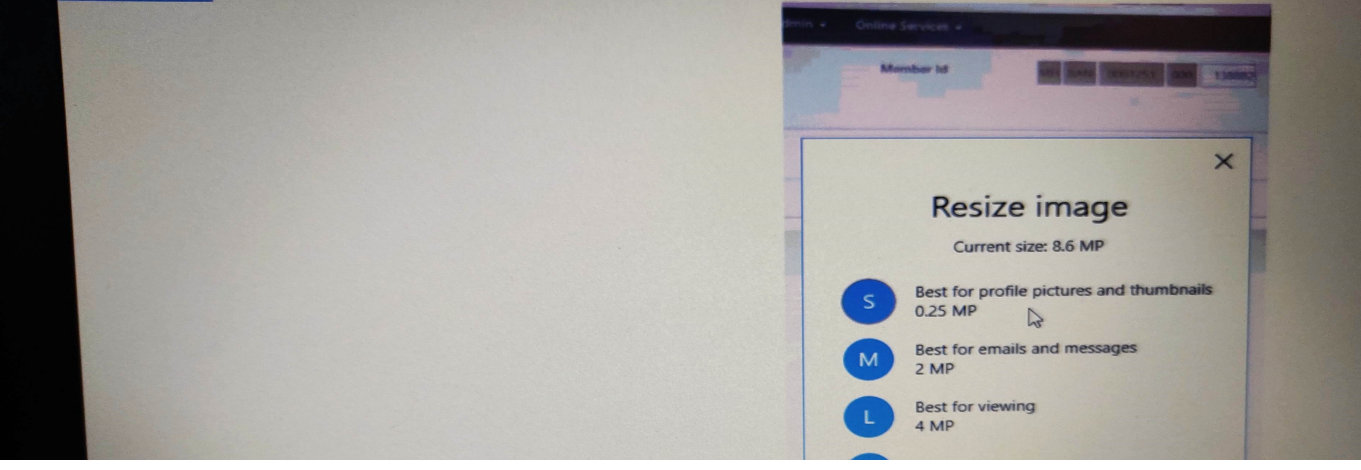